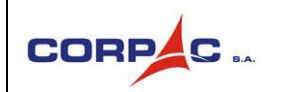

La presente **Cartilla de uso del Buzón de Reclamos,** ha sido elaborada para explicar el proceso de llenado de los datos e información que debe registrar el usuario externo a través del acceso al formulario web publicado en la Página web de CORPAC S.A.

El procedimiento es el siguiente:

1. Ingresar a la página web de CORPAC S.A[. http://www.corpac.gob.pe](http://www.corpac.gob.pe/)

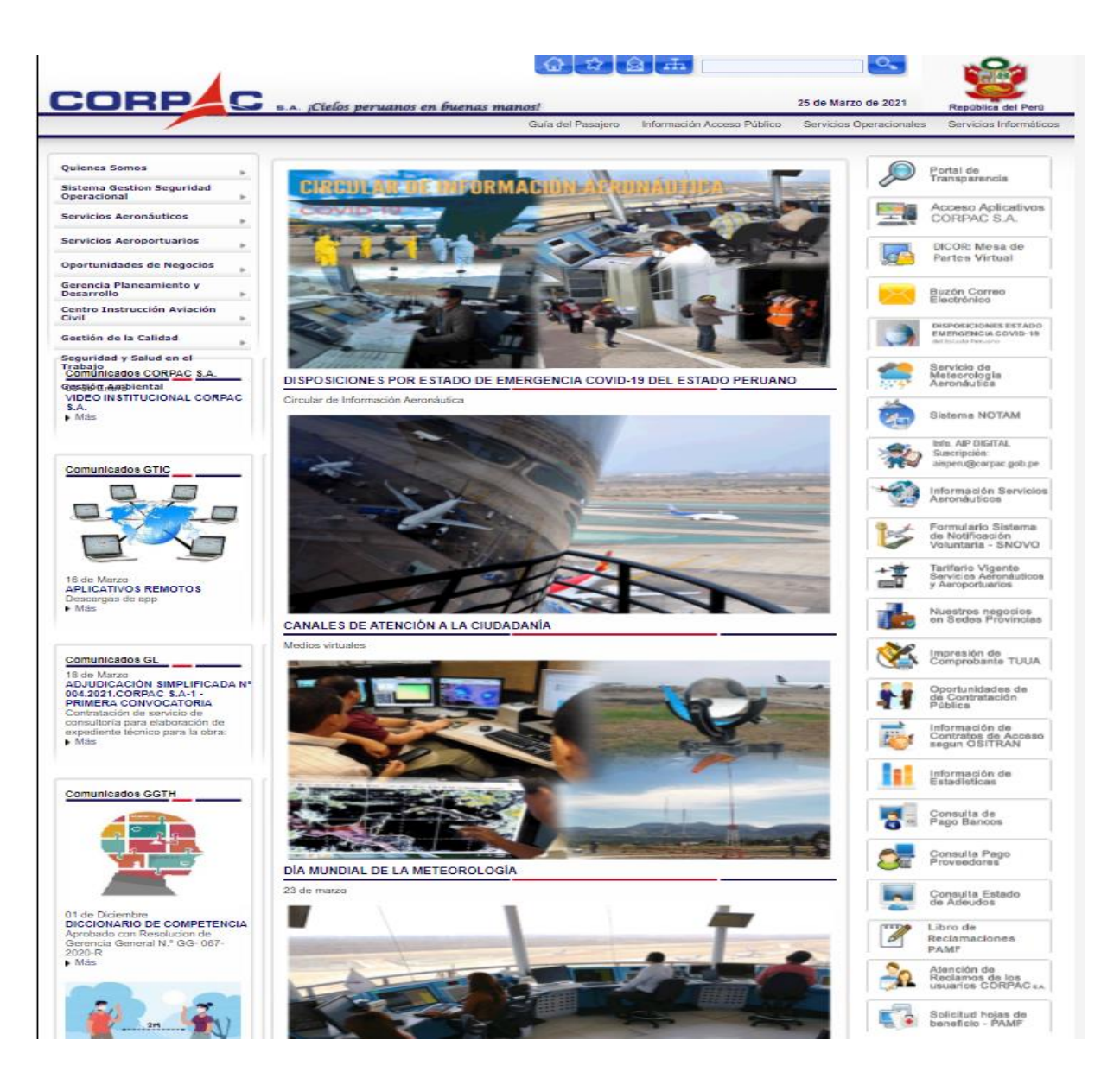

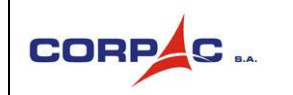

CARTILLA DE USO **BUZÓN DE RECLAMOS DE CORPAC S.A.** Usuario externo

2. Dar clic en el banner de enlace ubicado en la columna derecha:

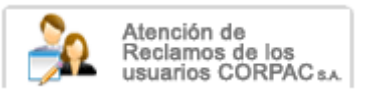

Se mostrará la siguiente pantalla:

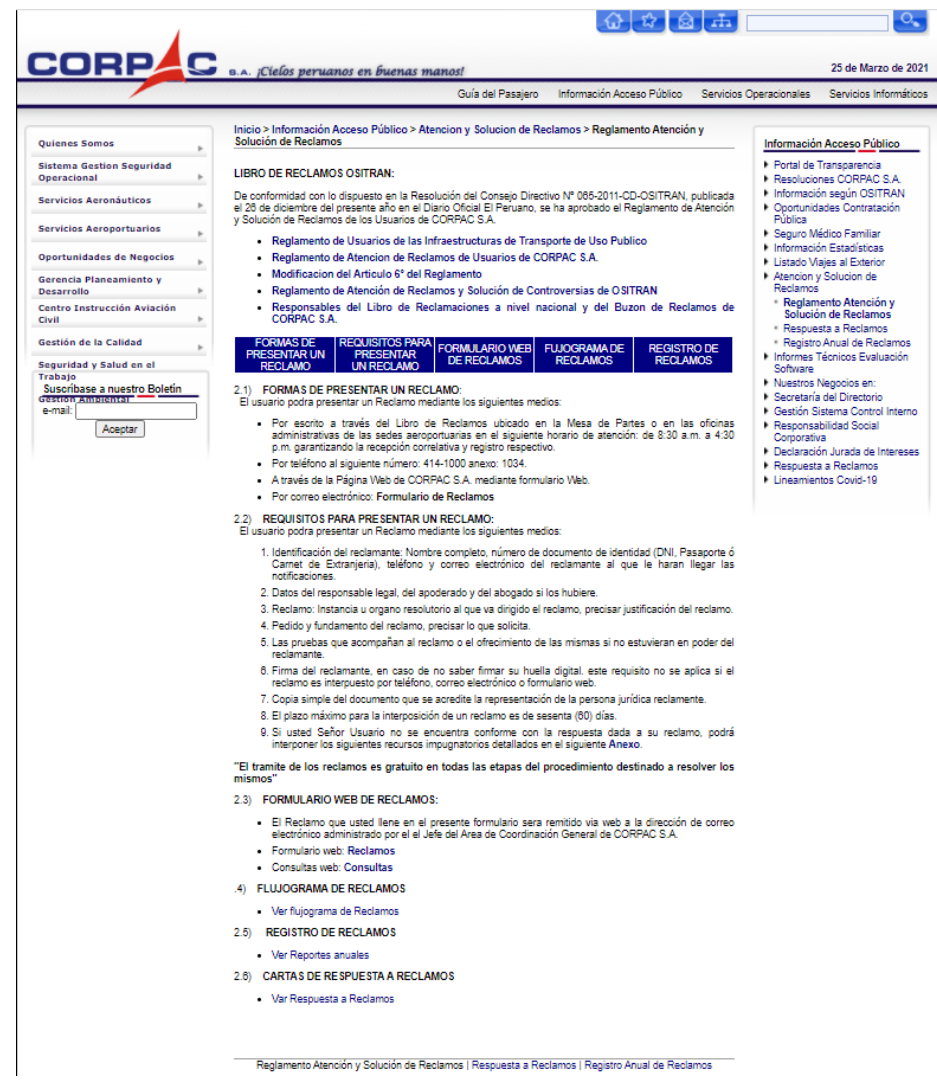

## 3. Ir al ítem 2.3 **FORMULARIO WEB DE RECLAMOS:** Y dar clic en el enlace **Reclamos**

- 2.3) FORMULARIO WEB DE RECLAMOS:
	- El Reclamo que usted llene en el presente formulario sera remitido via web a la dirección de correo electrónico administrado por el el Jefe del Area de Coordinación General de CORPAC S.A.
	- · Formulario web: Reclamos
	- Consultas web: Consultas

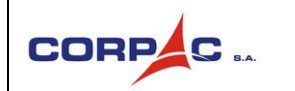

4. Se mostrará el siguiente formulario web donde el usuario deberá registrar sus datos personales e información referente a su reclamo.

Deberá adjuntar documentos, captura de pantalla, imagen, audio o video que evidencie y valide su reclamación.

## 4.1 Formulario de registro de Reclamos

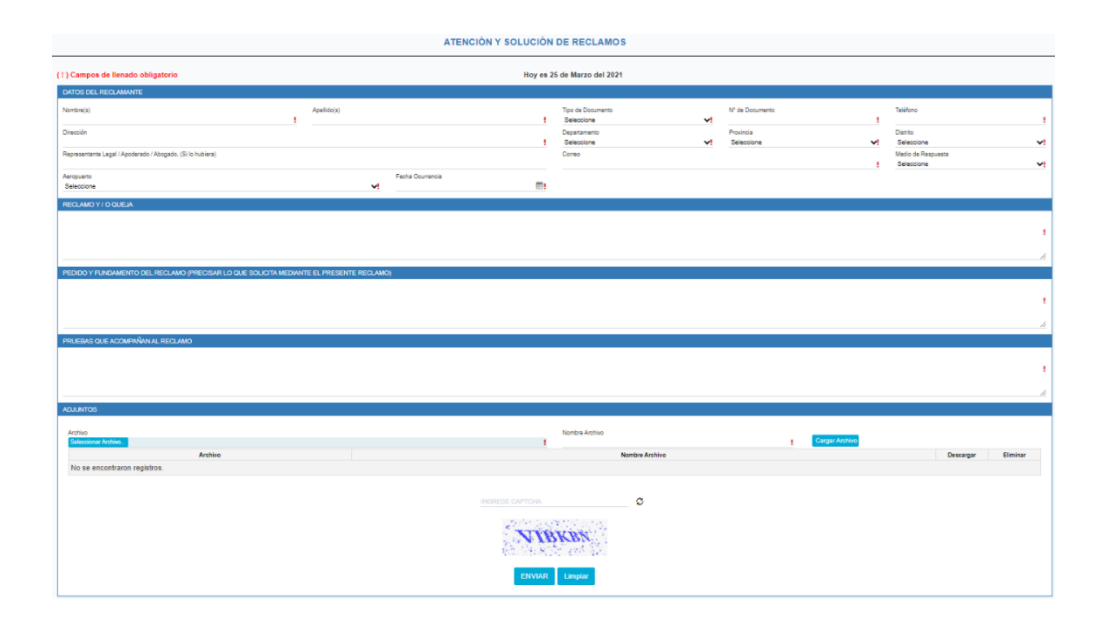

## 4.2 Pantallas que muestran la forma correcta del llenado del formulario de Reclamos

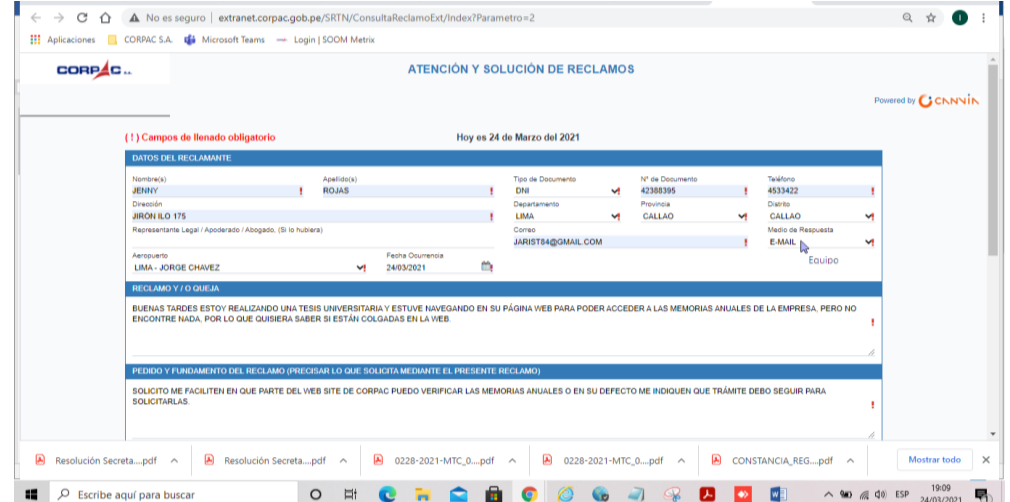

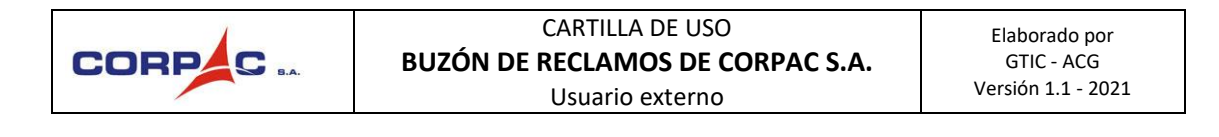

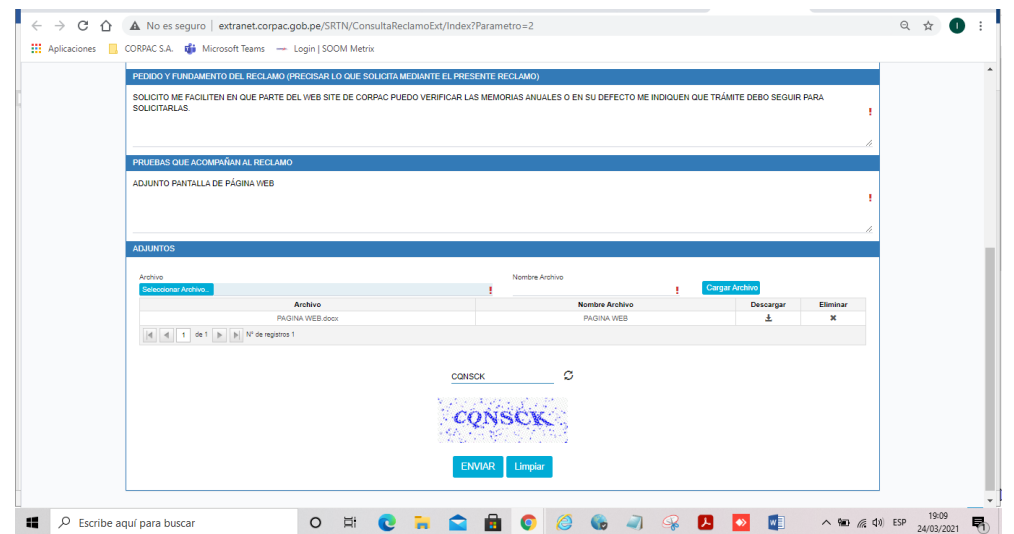

5. Una vez enviado el registro, el sistema mostrará un mensaje de envío exitoso del reclamo, asignándole un código autogenerado de registro del mismo e indicaciones de contacto con el administrador responsable del buzón.

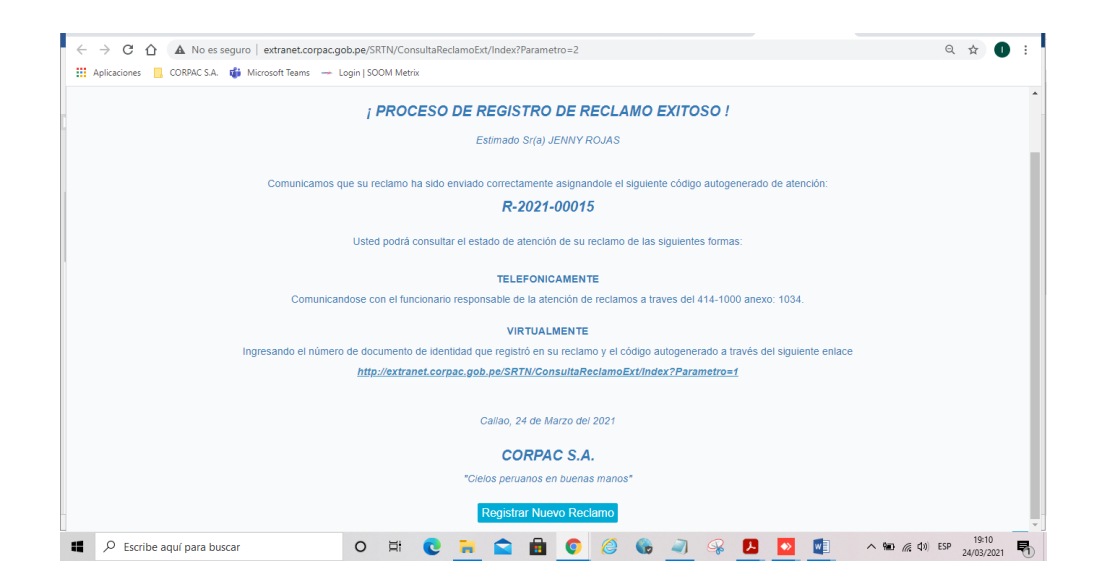

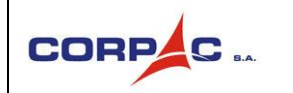

6. Pantalla que muestra el mensaje de notificación que llega a la cuenta de correo electrónico que el ciudadano reclamante consignó en el formulario:

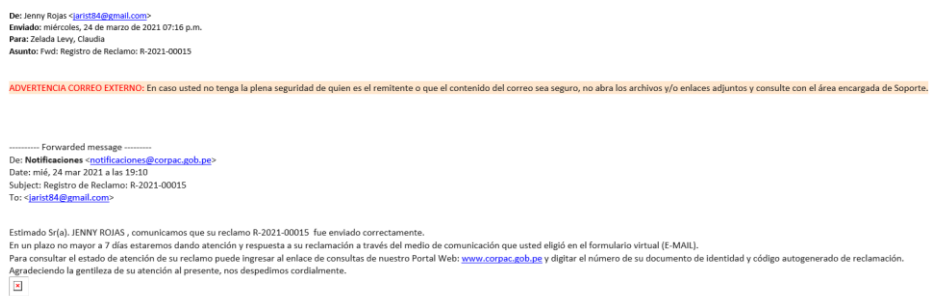

7. Adicionalmente, el ciudadano puede consultar el proceso de gestión de atención de su reclamo, accediendo al siguiente enlace:

<http://extranet.corpac.gob.pe/SRTN/ConsultaReclamoExt/Index?Parametro=1>

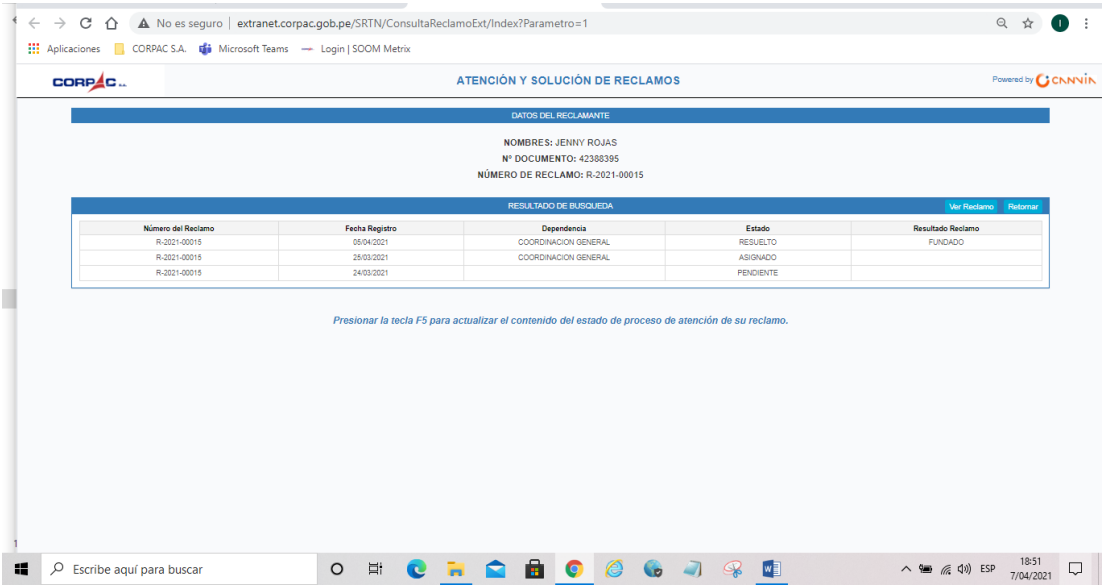